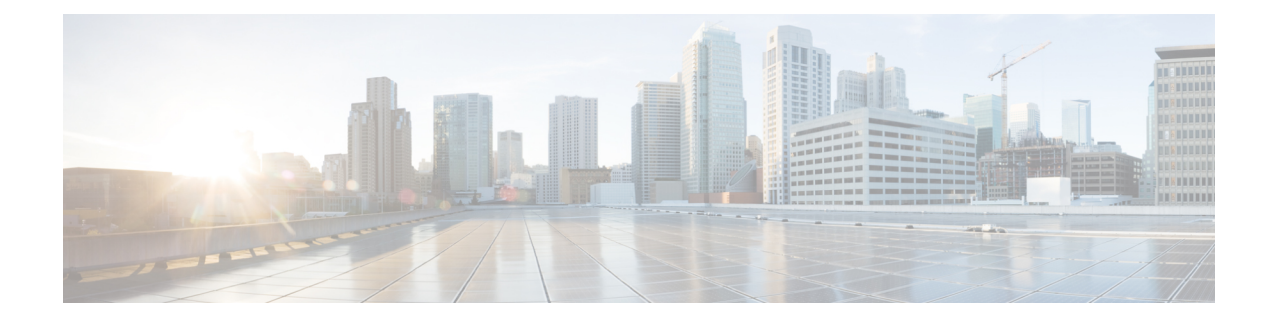

# **Troubleshooting Scenarios**

- [Connectivity](#page-0-0) Issues Between Connector and Cisco Spaces, on page 1
- [Unresponsive](#page-3-0) Connector, or Failure of SSH to Connector, on page 4
- Instance is [Corrupted](#page-5-0) or Deleted , on page 6
- Service Crash, or Restart [Services](#page-5-1) , on page 6
- Upgrade has Failed, or How To Forcibly Push [Configurations](#page-6-0) to Instances, on page 7
- Weak SSH MAC [Algorithms,](#page-6-1) on page 7

### <span id="page-0-0"></span>**Connectivity Issues Between Connector and Cisco Spaces**

This task allows you to troubleshoot connectivity issues between your connector and Cisco Spaces. You can troubleshoot this connection both before and after the configuration of the connector token on Cisco Spaces.

- **Step 1** Log in to the connector GUI.
- **Step 2** In the connector left navigation pane, click **Troubleshoot** and do one of the following:
	- If you have configured the token for this connector in Cisco Spaces, the text field beside the **Run New Test** button is automatically populated with the Cisco Spaces URL.
	- If you have not configured the token for this connector on Cisco Spaces, then from the **Run New Test** drop-down, choose from one of the Cisco Spaces region-dependent URLs.
- **Step 3** Click **Run New Test** to initiate troubleshooting the connectivity.
- **Step 4** Observe the running tests for the following:

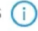

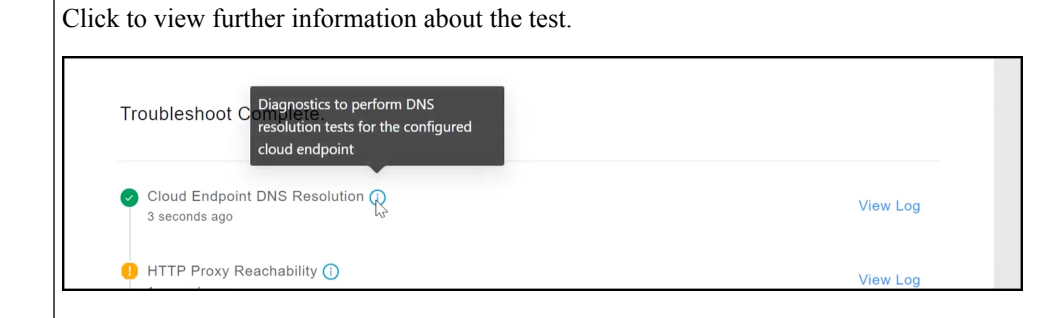

Click **View Logs** to view further information.

 $\equiv$ 

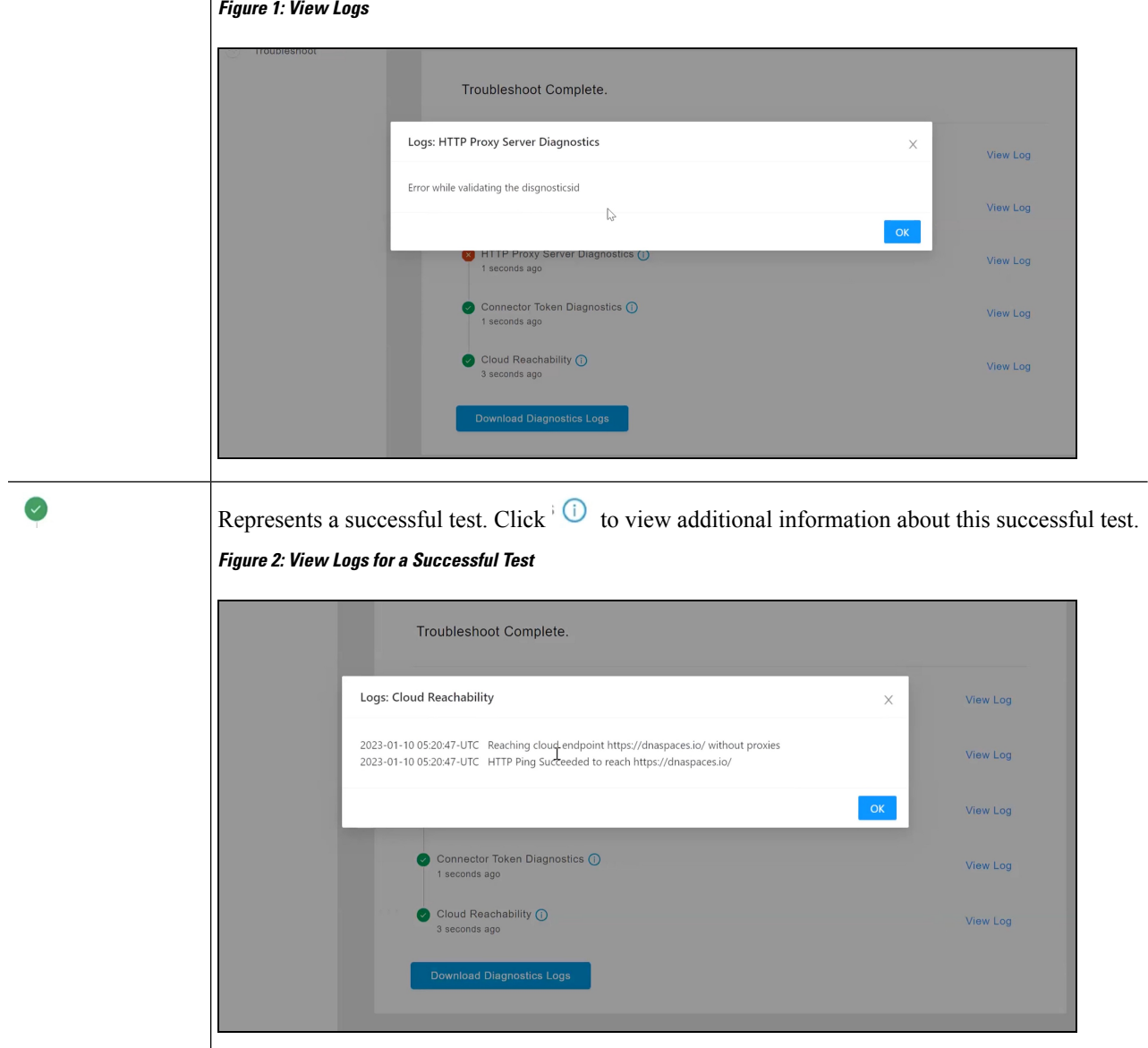

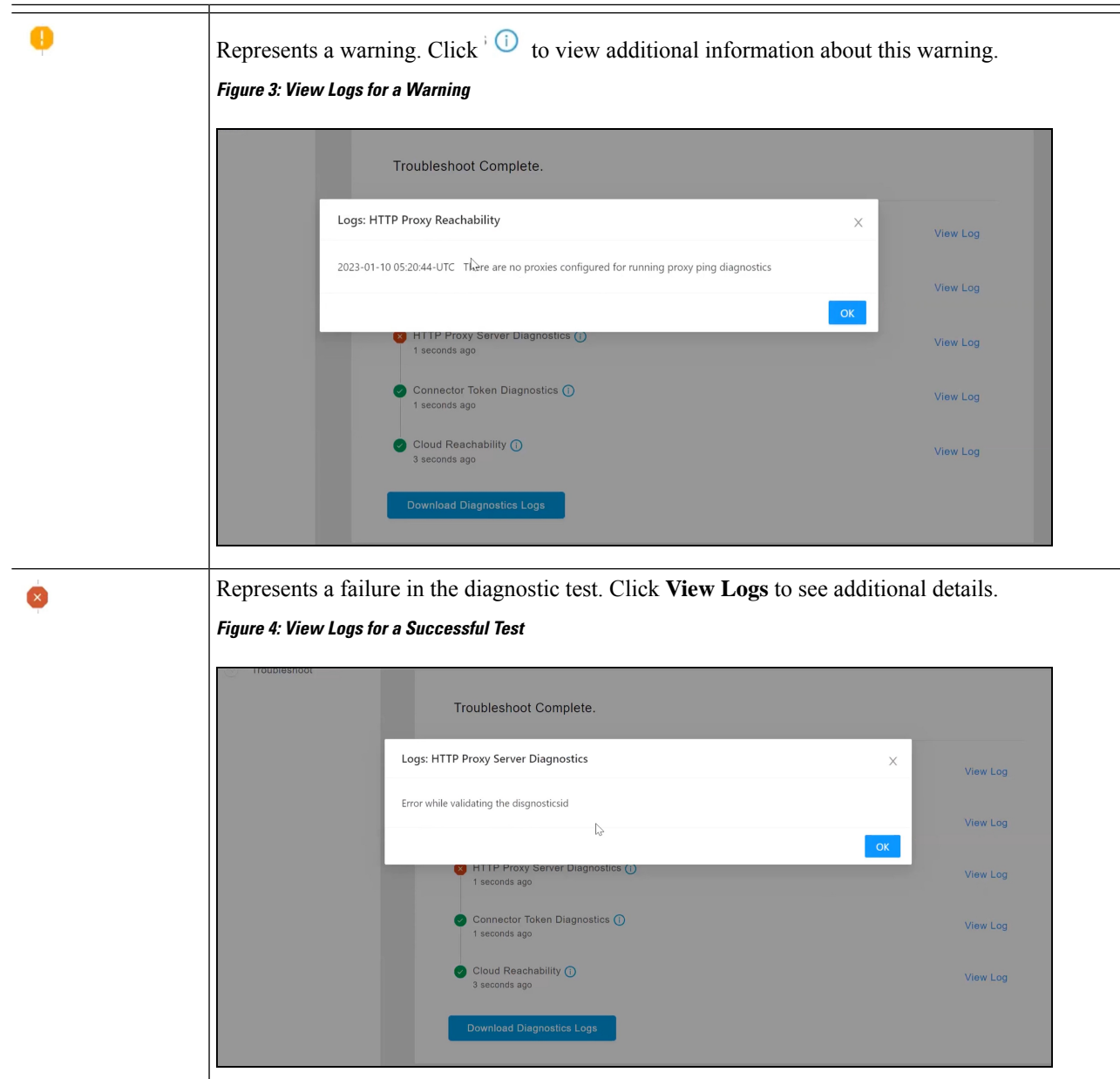

#### **Step 5** Click **Download Diagnostic Logs** to download a text file with details of logs, including diagnostic information.

#### **Figure 5: ownload Diagnostic Logs**

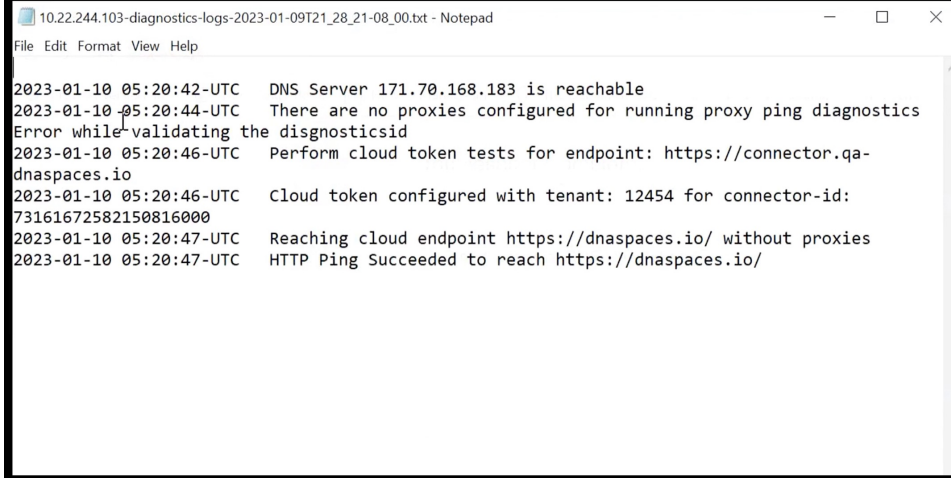

#### **What to do next**

You can also use the connector CLI to troubleshoot connectivity issues between the connector and the Cisco Spaces dashboard. See the command **connectorctl troubleshooting connectivity** in the Cisco [Spaces:](https://www.cisco.com/c/en/us/td/docs/wireless/cisco-dna-spaces/connector/connector3/b_connector_cli30/m_troubleshooting.html#wp3295245349) Connector 3 [Command](https://www.cisco.com/c/en/us/td/docs/wireless/cisco-dna-spaces/connector/connector3/b_connector_cli30/m_troubleshooting.html#wp3295245349) Reference Guide.

### <span id="page-3-0"></span>**Unresponsive Connector, or Failure of SSH to Connector**

If a connector is unresponsive to SSH requests, reboot the device on which the connector OVA is installed. You can do this from the Cisco Spaces dashboard .

**Step 1** Log in to **Cisco Spaces**.

**Note** The Cisco Spaces URL is region-dependent.

- **Step 2** From the left navigation pane, choose **Setup > Wireless Networks**.
- **Step 3** In the **2. Configure Spaces Connector** area, click **View Connectors**.
- **Step 4** Click a connector from the list of connectors that are displayed, and then click the **Instances** tab.
- **Step 5** In the **Actions** column, click the three-dot icon to open a list of options for the connector instance, and choose **Restart Connector**.

I

**Unresponsive Connector, or Failure of SSH to Connector**

**Figure 6: Restart Connector**

#### <span id="page-5-0"></span>**Instance is Corrupted or Deleted**

You may have to delete a connector instance for one of the following reasons:

- An instance is not required anymore.
- An instance is corrupted or invalid.

**Step 1** Log in to **Cisco Spaces**.

**Note** The Cisco Spaces URL is region-dependent.

- **Step 2** In the left navigation pane of the Cisco Spaces dashboard, choose **Setup > Wireless Networks**.
- **Step 3** In the **2. Configure Spaces Connector** area, click **View Connectors**.
- **Step 4** Click a connector from the list of connectors that are displayed and then click the **Instances** tab.
- **Step 5** In the **Actions** column, click the three-dot icon to open a list of options for the connector instance, and choose **Remove**. To create a new instance, do the following.
	- **a.** In the Cisco Spaces dashboard, reissue a token.
	- **b.** Configure the new token on the installed connector.

See [Activating](b_connector_30_chapter3.pdf#nameddest=unique_19) Connector 3 on Cisco Spaces.

### <span id="page-5-1"></span>**Service Crash, or Restart Services**

This task shows you how to restart a service on a connector when the service crashes or hangs.

**Step 1** Log in to **Cisco Spaces**.

**Note** The Cisco Spaces URL is region-dependent.

- **Step 2** From the left navigation pane of the Cisco Spaces dashboard, choose **Setup > Wireless Networks**.
- **Step 3** In the **2. Configure Spaces Connector** area, click **View Connectors**.
- **Step 4** Click a connector from the list of connectors that are displayed, and then click the **Instances** tab.
- **Step 5** In the **Actions** column, click the three-dot icon to open a list of options for the connector instance, and choose **Restart Services.**

Ш

#### **Figure 7: Restart Services**

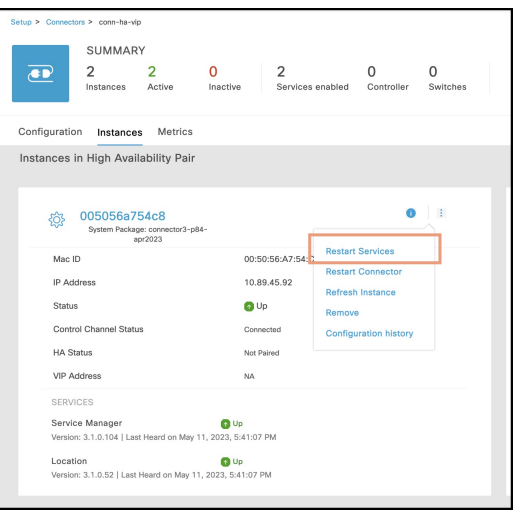

## <span id="page-6-0"></span>**Upgrade has Failed, or How To Forcibly Push Configurations to Instances**

If a service upgrade fails and a connector instance does not receive Cisco Spaces configurations, you can forcibly push configurations to the instance using this procedure.

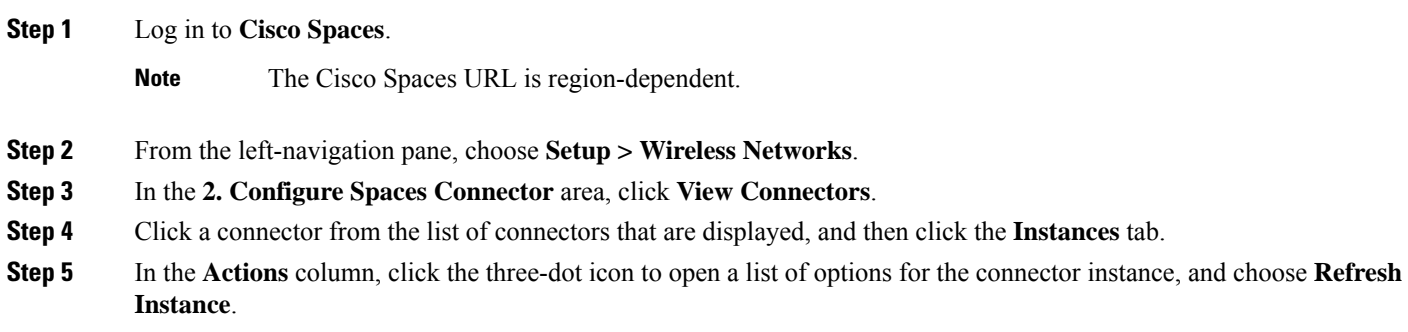

### <span id="page-6-1"></span>**Weak SSH MAC Algorithms**

Network penetration tests often raise the issue of SSH weak MAC algorithms. These algorithms exist in the majority of SSH configurations.

An SSH MAC algorithm is used to validate data integrity and authenticity. A MAC algorithm uses a message and private key to generate a fixed length MAC.

However, some MAC algorithms are considered weak for many reasons. Here are a few reasons:

- A known weak hashing function is used (MD5)
- The digest length is too small (Less than 128 bits)
- The tag size is too small (Less than 128 bits)

#### **Disable Weak MAC Algorithms**

**Step 1** Display the list of supported SSH MAC algorithms using the **connectorctl weakmac show** command. Observe that this list includes SSH MAC algorithms that may be considered weak (weak MAC algorithms) for different reasons.

```
[spacesadmin@connector ~]$ connectorctl weakmac show
Executing command:weakmac
Command execution status:Success
-----------------------
List of supported MAC algorithms is:
macs umac-64-etm@openssh.com,
umac-128-etm@openssh.com,
hmac-sha2-256-etm@openssh.com,
hmac-sha2-512-etm@openssh.com,
hmac-sha1-etm@openssh.com,
umac-64@openssh.com,
umac-128@openssh.com,
hmac-sha2-256,
hmac-sha2-512,
hmac-sha1
```
**Step 2** To remove support for weak MAC algorithms from this device, use the **connectorctl weakmac remove** command. Run the **connectorctl weakmac show** command to verify that weak MAC algorithms are removed from the supported algorithm list.

```
[spacesadmin@connector ~]$ connectorctl weakmac remove
Executing command:weakmac
Command execution status:Success
 -----------------------
Successfully removed weak mac configuration
[spacesadmin@connector3xinteropP83 ~]$ connectorctl weakmac show
Executing command:weakmac
Command execution status:Success
 -----------------------
List of supported MAC algorithms is:
macs umac-128-etm@openssh.com,
hmac-sha2-256-etm@openssh.com,
hmac-sha2-512-etm@openssh.com,
umac-128@openssh.com,
hmac-sha2-256,
hmac-sha2-512
```
**Step 3** To reinstate support for weak MAC algorithms on this device, use the **connectorctl weakmac reset** command. Run the **connectorctl weakmac show** command to verify that weak MAC algorithms are added back to the supported algorithm list.

```
[spacesadmin@connector ~]$ connectorctl weakmac reset
Executing command:weakmac
Command execution status:Success
-----------------------
Successfully reset weak mac configuration
```
[spacesadmin@connector3xinteropP83 ~]\$ connectorctl weakmac show Executing command:weakmac Command execution status:Success ----------------------- List of supported MAC algorithms is: macs umac-64-etm@openssh.com, umac-128-etm@openssh.com, hmac-sha2-256-etm@openssh.com, hmac-sha2-512-etm@openssh.com, hmac-sha1-etm@openssh.com, umac-64@openssh.com, umac-128@openssh.com, hmac-sha2-256, hmac-sha2-512, hmac-sha1

I

i.